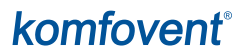

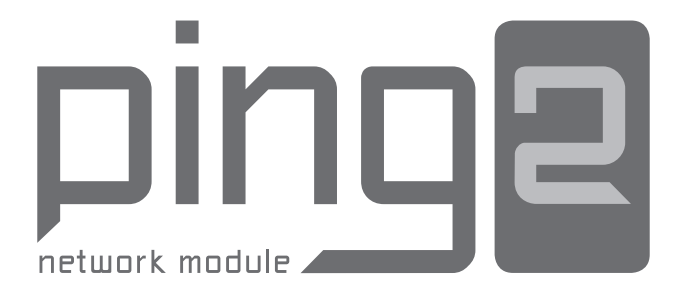

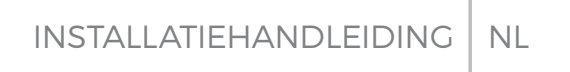

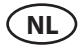

## **INHOUDSOPGAVE**

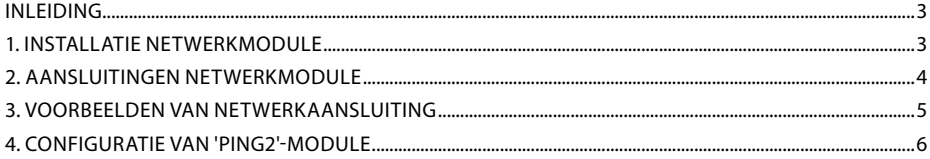

## komfovent

## <span id="page-2-0"></span>**INLEIDING**

De netwerkmodule 'Ping2' is bedoeld voor de aansluiting van de KOMFOVENT luchtbehandelingseenheden op het computernetwerk (ethernet) of een ander netwerk ('RS-485'). Als de 'Ping2' module niet af fabriek is aangesloten, kan deze later worden toegevoegd op elke luchtbehandelingseenheid (AHU) met een C3- of C4-controller. Hiervoor moet de gebruiker over een installatiekit beschikken:

- 1. Netwerkmodule ('Ping2').
- 2. Extra aansluitkabel (5 m.).
- 3. Installatiehandleiding.

## **1. INSTALLATIE NETWERKMODULE**

- 1. De netwerkmodule kan worden geïnstalleerd als aan de volgende voorwaarden is voldaan:
- omgevingstemperatuurbereik 0 °C ... 40 °C;
- relatieve luchtvochtigheidsgrenzen 20 % … 80 %;
- beveiliging tegen vallende waterdruppels (IP X2).

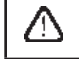

Kabellengte tussen AHU en 'Ping2'-module mag niet meer dan 50 m zijn voor type  $4\times$  0,22 mm $^2$  en niet meer dan 100 m voor type 4  $\times$  0,35 mm $^2$ .

## **2. AANSLUITINGEN NETWERKMODULE**

<span id="page-3-0"></span>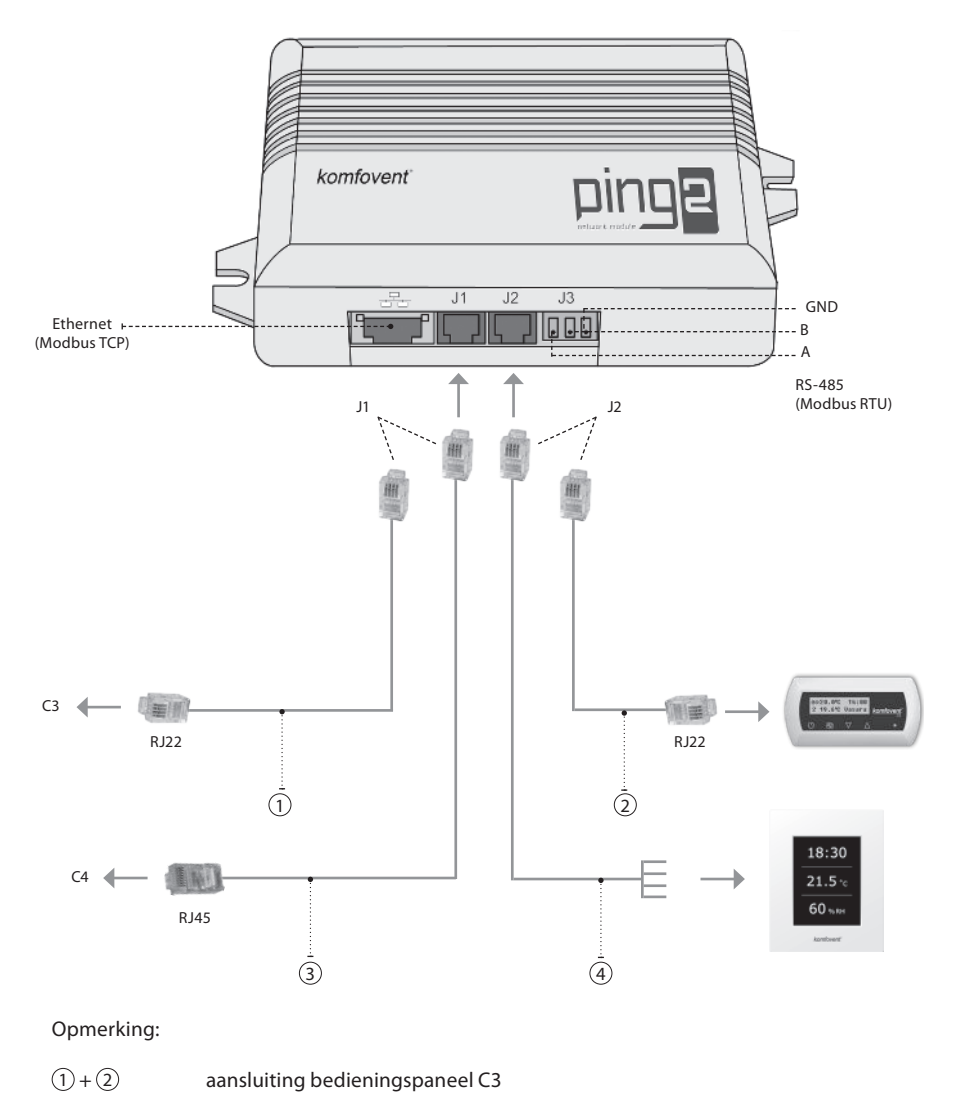

- $(2 + 3)$  aansluiting bedieningspaneel C4 PLUS
- $(1 + 4)$  aansluiting bedieningspaneel C3.1
- $(3) + (4)$  aansluiting bedieningspaneel C4.1

# komfovent®

## <span id="page-4-0"></span>**3. VOORBEELDEN VAN NETWERKAANSLUITING**

## **Aansluiting via een 'ethernet' netwerk**

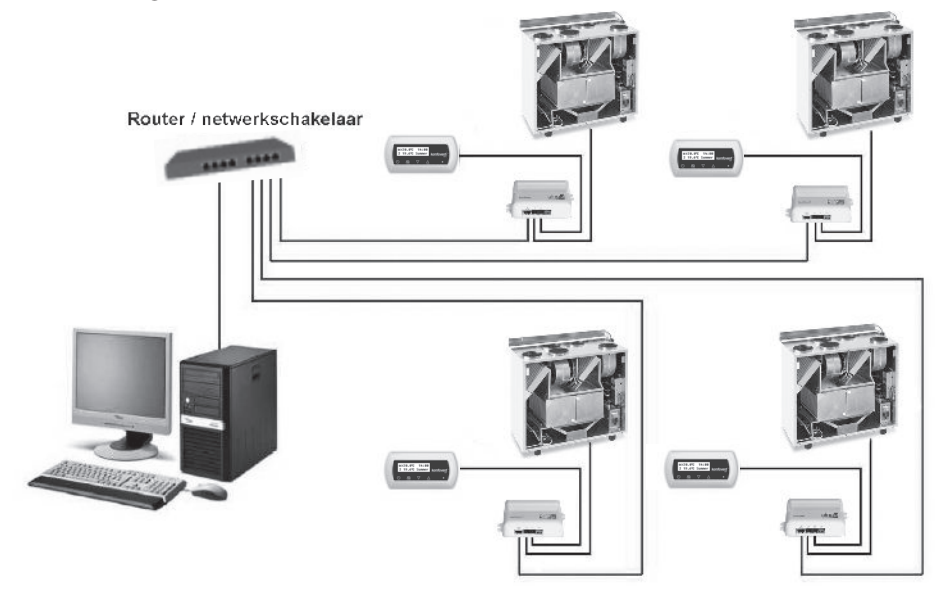

**3a Afbeelding**

### **Aansluiting via 'RS485' lijn**

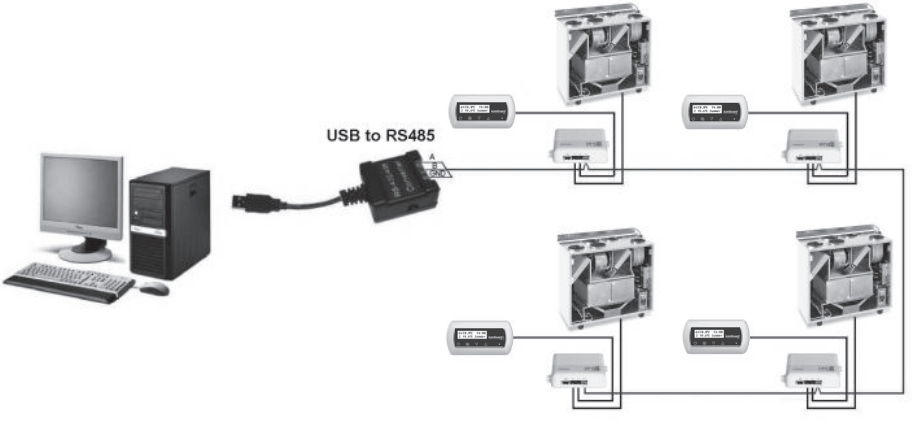

### **3b Afbeelding**

**Opmerking:** In een 'RS-485'-netwerk met seriële lijnen mogen niet meer dan 30 'Ping2'-modules zijn aangesloten.

<span id="page-5-0"></span>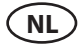

## **4. CONFIGURATIE VAN 'PING2'-MODULE**

De netmodule 'Ping 2' beschikt over een interne internetverbinding en vereist dus geen speciale software voor de configuratie en instelling van parameters. Alle instellingen kunnen via een standaard internetbrowser worden uitgevoerd. Om de instellingen en regeling van de luchtbehandelingseenheid te wijzigen is een verbinding met een pc nodig.

### **VERBINDING**

- 1. Steek de netwerkkabel in de 'Ping2'-module en sluit het andere uiteinde op de computer aan.
- 2. Open de eigenschappen van uw netwerkkaart en voer het IP-adres, bijv. 192.168.0.200, en het subnetmasker 255.255.0.0 in.
- 3. Open de browser op uw computer en schakel in de instellingen alle proxyservers uit.
- 4. Voer in de adresbalk van uw browser het IP-adres van de luchtbehandelingseenheid in. Het standaard IP-adres is 192.168.0.29.

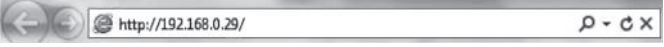

**Opmerking:** Het is aanbevolen om de recentste versie van uw browser te downloaden voordat u dit uitvoert.

5. Als de verbinding geslaagd is, zal een venster verschijnen waarin u uw gebruikersnaam en wachtwoord kunt invoeren:

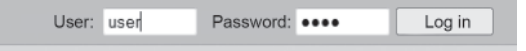

**Opmerking:** de gebruikersnaam is **'user'**. Het eerste wachtwoord is ook **'user'**. Na inloggen kan de gebruiker het wachtwoord veranderen naar keuze (zie instellingen gebruikersinterface).

**Opmerking:** In het geval dat u uw IP-adres of wachtwoord vergeten bent, kunt u dit resetten naar de standaardwaarden. Zie 'Verbindingsparameters herstellen'.

#### **GEBRUIKERSINSTELLINGEN**

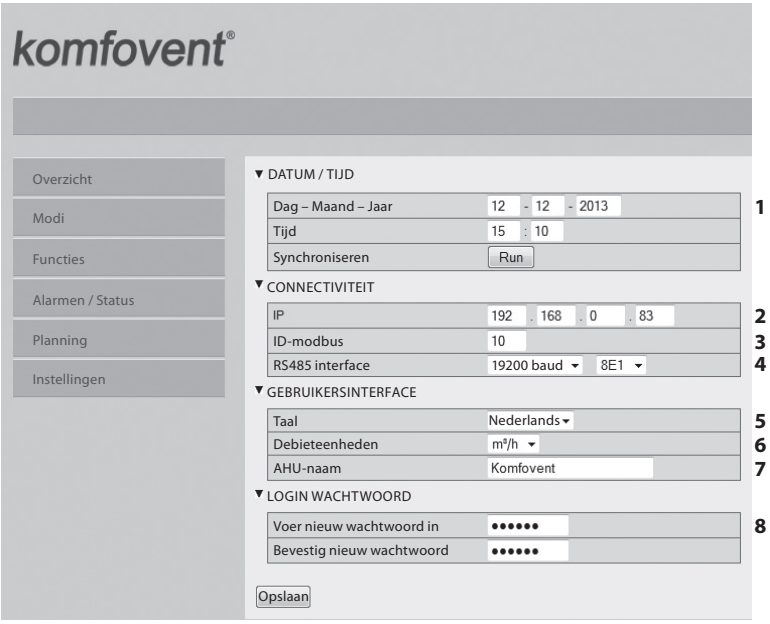

## komfovent

- 1. Datum en tijd van luchtbehandelingseenheid (AHU)
- 2. IP-adres van Ping2, als de eenheden op het ethernetnetwerk zijn aangesloten (zie Afbeelding 3a).
- 3. ID- of AHU-modbus: 1-247, 254 (Afbeelding 3b).
- 4. Parameters van RS485-interface (J3-bus): gegevensoverdrachtsnelheid (9600, 19200, 38400, 57600) en gegevensindeling (zie Tabel 1).
- 5. Taalkeuze.
- 6. Keuze debietmeeteenheden: m<sup>3</sup>/u, m<sup>3</sup>/s, l/s.
- 7. AHU-naam (max. 24 symbolen)
- 8. Wijzigen van login wachtwoord (max. 24 symbolen).

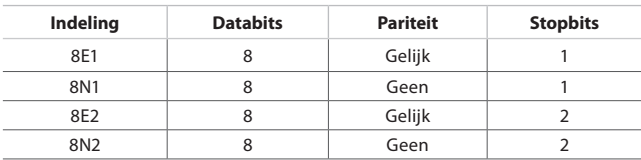

### **Tabel 1. Modbus indeling gegevensoverdracht**

### **VERBINDINGSPARAMETERS HERSTELLEN**

Het is mogelijk om het in de fabriek ingestelde IP-adres en wachtwoord te herstellen. Open hiervoor de afdekking van de kast en verwijder het paneel. Verdere verloop van de herstelprocedure als volgt:

- 1. schakel de voeding naar 'Ping2' uit (trek J1-stekker uit);
- 2. plaats de 'Reset' jumper (Afbeelding 4a);
- 3. schakel de voeding in en wacht tot de led begint te knipperen (Afbeelding 4a);
- 4. schakel de voeding opnieuw uit en trek de jumper uit;
- 5. schakel de voeding opnieuw in.

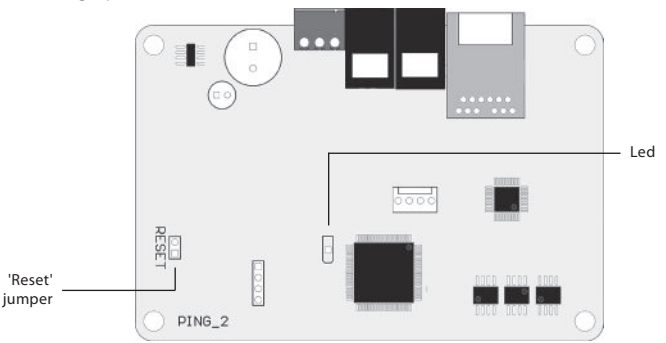

#### **4a Afbeelding**

Door de bovenstaande stappen van de verbindingsparameters voor 'Ping2' uit te voeren, zullen de standaardwaarden (Afbeelding 4b) ervan worden ingesteld.

### **Standaard verbindingsparameters**

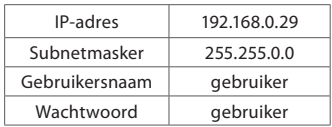

**4b Afbeelding**

#### **UAB KOMFOVENT**

#### **TECHNINĖS PRIEŽIŪROS SKYRIUS / SERVICE AND SUPPORT** Tel. +370 5 200 8000 service@komfovent.com

**ООО «КОМФОВЕНТ»** 

Россия, Москва ул. Выборгская д. 16, стр. 1, 2 этаж, 206 офис Тел. +7 499 673 22 73 info.oka@komfovent.com www.komfovent.ru

#### **ООО «КОМФОВЕНТ»**

390017 г. Рязань Ряжское шоссе, 20 литера Е, пом Н6 Тел.: +7 491 255 95 71 info.oka@komfovent.com www.komfovent.ru

#### **ИООО «Комфовент»**

Республика Беларусь, 220125 г. Минск, ул. Уручская 21 – 423 Тел. +375 17 266 5297, 266 6327 info.by@komfovent.com www.komfovent.by

#### **Komfovent AB**

Ögärdesvägen 12B 433 30 Partille, Sverige Tel. +46 31 487 752 info\_se@komfovent.com www.komfovent.se

#### **Komfovent Oy**

Muuntotie 1 C1 FI-01 510 VANTAA Tel. +358 0 408 263 500 info\_@komfovent.com www.komfovent.com

**Komfovent GmbH** Konrad-Zuse-Str. 2a, 42551 Velbert, Deutschland Tel. +49 0 2051 6051180 info@komfovent.de www.komfovent.de

#### **SIA Komfovent**

Bukaišu iela 1, LV-1004 Riga Tel. +371 24 664433 info@komfovent.lv www.komfovent.lv

#### **Vidzemes filiāle**

Alejas iela 12A, LV-4219 Valmiermuiža, Valmieras pagasts, Burtnieku novads Tel. +371 29 358 145 kristaps.zaicevs@komfovent.com www.komfovent.lv

www.komfovent.com

PING2\_manual\_16-10

#### **PARTNERS**

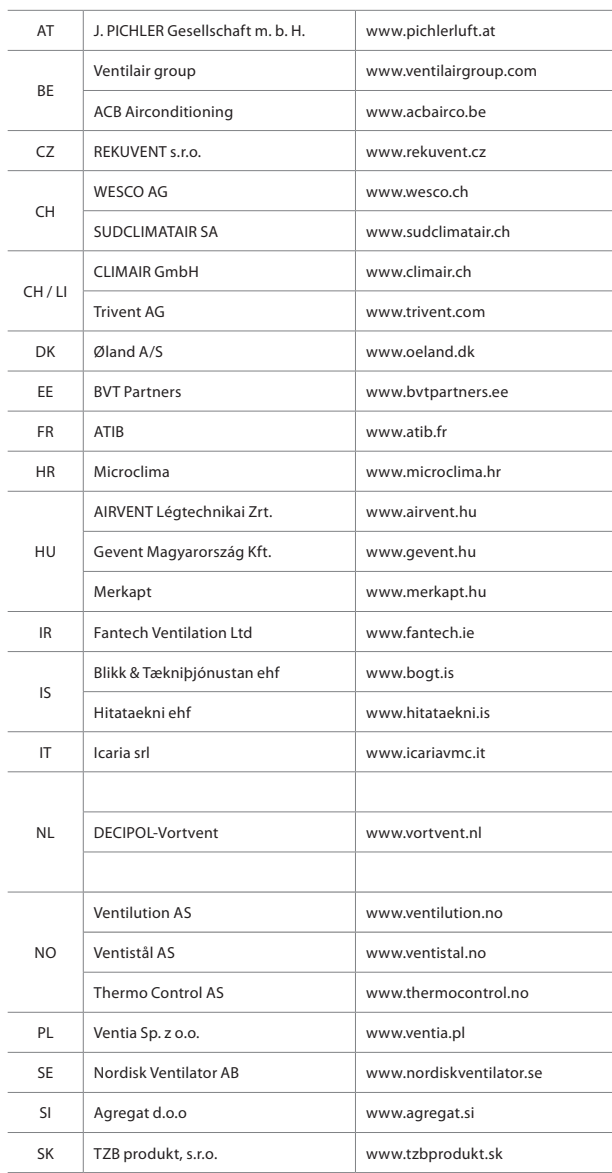

#### **GO HAPE** in. w  $\mathbf{u}$

Buitendijks 63, 3356 LX Papendrecht Tel: +31(0)85-782 64 00 Email: info@vortvent.nl

## **komfovent**®